# ICe<sup>®</sup>

## **OCR PORTAL USER GUIDE**

23 April 2018

#### Introduction

This guidance document will assist Reporting Firms to submit new OCR forms, add traders, companies, contacts, accounts, and other required information. The OCR Portal is accessible at https://www.theice.com by navigating to the "Login" link, and selecting "OCR" from the dropdown. A test version of the Portal (or UAT environment) is accessible in the same fashion at https://uat1.theice.com. Please ensure test submissions are submitted to the UAT environment only.

#### 1. New Form 102-A Submission

| OCR: ocr.usclearing.pt.theic | e.com                     | يحج أرار إذار              |                         |                |                         |
|------------------------------|---------------------------|----------------------------|-------------------------|----------------|-------------------------|
| elcome kstrack!              |                           |                            |                         | oci            | R version 1.8.0-SNAPSHO |
|                              |                           | Rece                       | nt Submissions          |                | Refrest                 |
| Name                         | Channel                   | Account                    | Reporting Firm          | Date/Time      | Status                  |
|                              |                           |                            |                         |                |                         |
|                              |                           |                            |                         |                |                         |
|                              |                           |                            |                         |                |                         |
|                              |                           |                            |                         |                |                         |
|                              |                           | New                        | Submissions             |                |                         |
| 1 🕻                          | Form 102-A                |                            |                         |                |                         |
|                              | form 102-B                | of a Special Account       |                         |                |                         |
|                              |                           | of a Volume Threshold Acco | unt                     |                |                         |
|                              | orm 102-S                 |                            |                         |                |                         |
|                              | Jpload XML File           | of a Consolidated Account  |                         |                |                         |
|                              | pload an XML file for pro | cessing                    |                         |                |                         |
|                              |                           | View/Edit Pr               | eviously Submitted Data | Exceptions Log |                         |
|                              | Reporting Firm Details    |                            | Entities                |                |                         |
|                              | ccounts                   |                            | Contacts                |                |                         |

Once logged into the OCR Portal, you will see the following screen:

1. In order to submit new or change previously entered identification information for position accounts ("Special Account"), please select the Form 102A link highlighted above.

#### SOCR: ocr.usclearing.pt.theice.com OCR version 1.8.0-SNAPSHOT Welcome kstrack! New Submission: Form 102-A (Special Account) Reporting Firm: Account: Create New . Reporting Firm 1 Reporting Firm 2 Reporting Firm 3 1. Select the 2. Select "Create appropriate New" to create a new **Reporting Firm Special Account** 2 INTERCONTINENTAL EXCHANGE OCR PORTAL USER GUIDE

#### 1.1 **Assign the Reporting Firm**

- Select the appropriate Reporting Firm from the list. Note: Most users will see only one Reporting Firm listed, unless they have been permissioned to submit on behalf of multiple Reporting Firms. The user should select the Reporting Firm which is holding the Special Account.
- 2. Once the Reporting Firm is chosen, select "Create New" to create a new Special Account.

#### 2. New Special Account

|   | 🔮 OCR: ocr.usclearing.pt.theice.com                                                                     |  |  |  |  |
|---|----------------------------------------------------------------------------------------------------|--|--|--|--|
|   | Welcome kstrack! OCR version 1.8.0-SNAPSHOT                                                             |  |  |  |  |
|   | Add a New Account                                                                                       |  |  |  |  |
| 1 | Account Number: 12345  Commibus Special 2                                                               |  |  |  |  |
| 3 | Account Class: Account Name: Trading Firm ABC 4 Account Type: special account                           |  |  |  |  |
|   | Pick an Entity Name: Select   Add Create New Entity Origination: Select                                 |  |  |  |  |
|   | 5                                                                                                    |  |  |  |  |
|   | Reporting Firm Reporting Firm 1                                                                         |  |  |  |  |
|   | Related Entities                                                                                        |  |  |  |  |
|   | Name         Type         Owner         Controller         Omnibus Originator         Selected Contacts |  |  |  |  |
|   |                                                                                                    |  |  |  |  |
|   |                                                                                                    |  |  |  |  |
|   |                                                                                                    |  |  |  |  |
|   |                                                                                                    |  |  |  |  |
|   | Save Back                                                                                               |  |  |  |  |

- 1. Enter the Special Account which has been/will be submitted on the Large Trader file submission. (In this case, we have entered in an example of 12345.)
- 2. By default, Special Account is selected as the Account Type. See the Omnibus Account section for information on submitting Omnibus Accounts.
- 3. Select the Account Class of either House or Customer
- 4. Enter the Account Name (i.e. Trading Firm ABC)
- 5. If an owner or controller of the Account has previously been entered, select it from the "Pick an Entity Name" drop down. If a new entity is needed, select "Create New Entity" and follow the steps in the next section.
- 6. Select the appropriate Origination type from Control, Omnibus, Owner, Ownership and Control. (e.g. the most common is "Ownership and Control")

#### 2.1 Create a New Entity

|   | SOCR: ocr.usclearin  | g.pt.theice.com                                                                                                |
|---|----------------------|----------------------------------------------------------------------------------------------------|
|   | Welcome kstrack!     | OCR version 1.8.0-SNAPSHOT                                                                                     |
|   |                      | Entity Details                                                                                                 |
| 1 | Type:                | legal entity  2 V Owner V Controller Omnibus Originator Reporter                                               |
| 3 | Legal Entity Name:   | Trading Firm ABC *Select Owner, Controller, or Omnibus Originator                                              |
| 4 | Street:              | 123 Main St                                                                                                    |
|   | City:                | Yourtown State: NY                                                                                             |
|   | Country:             | United States of America   Postal Code: 10011                                                                  |
| 5 | NFA ID:              | LEI: 549300UF4R84F48NCH34                                                                                      |
| 6 | Website:             | www.tradingfirmabc.com *Enter a Legal Entity Name, NFA ID, or LEI                                              |
| 7 | FCM CM               | FB     Swap Dealer     Voter     Other Description:     Proprietary Trading Firm                               |
| 8 | Client Reporting Iss | ue: All trading account controller information is available and reported on form 🔹 🔲 Foreign Privacy Exception |
|   |                      | Select contacts for this account:                                                                              |
|   |                      | Available Contacts: Selected Contacts:                                                                         |
|   |                      | Add                                                                                                    |
|   |                      | >>>                                                                                                    |
|   |                      | Remove                                                                                                    |
|   |                      |                                                                                                    |
|   |                      |                                                                                                    |
|   |                      | g Create a New Contact                                                                                         |
|   |                      | Save Back                                                                                                    |

- 1. Select the Type of Entity (Legal Entity or Natural Person)
- 2. Select whether the Entity is an Owner, Controller or Omnibus Originator
- 3. Enter the Name of the Entity (e.g. Trading Firm ABC)
- 4. Enter the address of the Entity
- 5. Enter the NFA ID or LEI if applicable
- 6. Enter the website for the Entity if available
- If the Entity is a firm, check the type of firm (FCM = Futures Commission Merchant; CM = Clearing Member; FB = Foreign Broker; Swap Dealer; Other). If the Entity is a Natural Person, select "Other".
- 8. Select whether the any of the requested information is unavailable due to a Foreign Privacy Exception.
- 9. Add a contact for the Entity. If a new contact is needed, select "Create a New Contact".

#### 2.2 New Contact

|   | 💪 OCR: ocr.usclear | ing.pt.theice.com | - <b>`</b>     |                               |            |
|---|--------------------|-------------------|----------------|-------------------------------|------------|
| ſ | Welcome kstrack!   |                   |                | OCR version 1.8               | 0-SNAPSHOT |
|   |                    | Crea              | te New Contact |                               |            |
| 1 | First Name:        | John              | Last Name:     | Smith                         |            |
|   | Middle Name:       |                   |                |                               |            |
| 2 | Job Title:         | President         | Relationship:  |                               |            |
| 3 | Phone:             | 212-748-4000      | Email:         | john.smith@tradingfirmabc.com |            |
| 4 | Employer:          | Trading Firm ABC  | Name Suffix:   |                               |            |
| 5 | Employer NFA Id:   |                   | Employer LEI:  | 549300UF4R84F48NCH34          |            |
|   |                    | 6 Sav             | e Back         |                               |            |
|   |                    |                   |                |                               |            |

- 1. Enter a First and Last Name for the contact, Middle Name is optional.
- 2. Enter the Job Title and/or Relationship to the firm
- 3. Enter the phone number and email address
- 4. Enter the contact's Employer
- 5. Enter the individual's NFA ID (if applicable) and their Employer's LEI if available
- 6. Select Save once all required information is entered

#### **2.3 Confirm Your Entries**

| 🛃 OCR: ocr.usclearin | g.pt.theice.com   |                         | 10 a - 10 a - 10 |                               |                    |                            |
|----------------------|-------------------|-------------------------|----------------------------------------------------------------------------------------------------|-------------------------------|--------------------|----------------------------|
| Welcome kstrack!     |                   |                         |                                                                                                    |                               |                    | OCR version 1.8.0-SNAPSHOT |
|                      |                   |                         | Entity D                                                                                                    | etails                        |                    |                            |
| Type:                | legal entity      |                         | •                                                                                                    | V Owner Controller            | Omnibus Originator | Reporter                   |
| Legal Entity Name:   | Trading Firm AB   | с                       |                                                                                                    | *Select Owner, Controller, or | Omnibus Originator |                            |
| Street:              | 123 Main St       |                         |                                                                                                    |                               |                    |                            |
| City:                | Yourtown          |                         | State:                                                                                                    | NY                            |                    |                            |
| Country:             | United States of  | f America 🔹 👻           | Postal Code:                                                                                                    | 10011                         |                    |                            |
| NFA ID:              |                   |                         | LEI:                                                                                                    | 549300UF4R84F48NCH34          |                    |                            |
| Website:             | www.tradingfirm   | nabc.com                |                                                                                                    | *Enter a Legal Entity Name, N | IFA ID, or LEI     |                            |
| FCM CM               | FB Swa            | ap Dealer 🛛 📝 Other     | Other Description: Prop                                                                                                    | prietary Trading Firm         |                    |                            |
| Client Reporting Iss | ue: All trading a | account controller info | mation is available and report                                                                                                    | ted on form                   | ▼ Foreign Pri      | vacy Exception             |
|                      |                   |                         | Select contacts fo                                                                                                    | or this account:              |                    |                            |
|                      |                   | Available (             | Contacts: 1                                                                                                    | Selected Co<br>John Smith     | ntacts:            |                            |
|                      |                   |                         | Add                                                                                                    | d                             |                    |                            |
|                      |                   |                         | >>                                                                                                    |                               |                    |                            |
|                      |                   |                         | Remo                                                                                                    |                               |                    |                            |
|                      |                   |                         |                                                                                                    |                               |                    |                            |
|                      |                   |                         |                                                                                                    |                               |                    |                            |
|                      |                   |                         | Create a Nev                                                                                                    | w Contact                     |                    |                            |
|                      | 2 Save Back       |                         |                                                                                                    |                               |                    |                            |

- 1. You will see your new contact has now been added to the Selected Contacts section of the New Entity screen.
- 2. Select "Save" to save the details for the New Entity

| S OCR: ocr.usclearing.pt.theice.com   | 100 M                                                                                    |       |               |                     |                         | _ <b>_</b> ×    |
|---------------------------------------|------------------------------------------------------------------------------------------|-------|---------------|---------------------|-------------------------|-----------------|
| Welcome kstrack!                      |                                                                                          |       |               |                     | OCR versio              | n 1.8.0-SNAPSHO |
|                                       | Add a New Account                                                                        |       |               |                     |                         |                 |
| Account Number: 12345                 |                                                                                          |       |               |                     | Connibus V Special      |                 |
| Account Class: customer 👻 Accour      | Account Class: customer 🗸 Account Name: Trading Firm ABC Account Type: special account 🗸 |       |               |                     |                         |                 |
| Pick an Entity Name: Trading Firm ABC | •                                                                                        | Add   | Create New E  | intity Origination: | ownership and control 🔹 |                 |
|                                       |                                                                                          |       |               |                     |                         |                 |
|                                       |                                                                                          | Rep   | oorting Firm: | Reporting Firm 1    |                         |                 |
|                                       |                                                                                          |       | Related E     | Intities            |                         |                 |
| Name                                  | Туре                                                                                     | Owner | Controller    | Omnibus Originator  | Selected Contacts       |                 |
| Trading Firm ABC                      | LE                                                                                       | Ø     |               |                     | John Smith              | X               |
|                                       |                                                                                          |       |               |                     |                         |                 |
|                                       |                                                                                          |       |               |                     |                         |                 |
|                                       |                                                                                          |       |               |                     |                         |                 |
|                                       |                                                                                          |       |               |                     |                         |                 |
|                                       | 1                                                                                        | Q     | Save          | Back                |                         |                 |

1. Then select "Save" again on the resulting New Account Screen.

#### 2.4 Add New Reporting Firm Authorized Representatives

|   | G OCR: ocr.usclearing.pt.theice.com                                                                     |
|---|----------------------------------------------------------------------------------------------------|
|   | Nelcome kstrack! OCR version 1.8.0-SNAPSH0                                                              |
|   | Account Details                                                                                         |
|   | Account Number: 12345                                                                                   |
|   | Account Class: customer                                                                                 |
|   | Origin Reason: ownership and control                                                                    |
|   | Omnibus 📝 Special Account                                                                               |
| 1 | Reporting Firm Authorized Representative: Select Create New Reporting Firm Authorized Representative    |
|   | Related Entities                                                                                        |
|   | Name         Type         Owner         Controller         Omnibus Originator         Selected Contacts |
|   | Trading Firm ABC LE 🥑 🥥 John Smith                                                                      |
|   |                                                                                                    |
|   | Trading Accounts                                                                                        |
|   | Account Number Account Class MIC Omnibus Trading Special Related Entities Related Contacts              |
|   |                                                                                                    |
|   | Add Trading Account Save Back                                                                           |

 Once you have saved the entity information, Reporting Firms must assign a Reporting Firm Authorized Representative that will serve as primary contact for the Exchange when further questions or information is needed. If a Representative has already been entered, select it from the dropdown. If not, select "Create New Reporting Firm Authorized Representative".

|   | 🛓 OCR: ocr.usclear | ing.pt.theice.com         |                 |                                   | -   ¤   ×      |
|---|--------------------|---------------------------|-----------------|-----------------------------------|----------------|
|   | Welcome kstrack!   |                           |                 | OCR version                       | 1.8.0-SNAPSHOT |
|   |                    | Crea                      | ate New Contact |                                   |                |
| 1 | First Name:        | Robert                    | Last Name:      | Johnson                           |                |
|   | Middle Name:       |                           |                 |                                   |                |
| 2 | Job Title:         | Reporting Analyst         | Relationship:   |                                   |                |
| 3 | Phone:             | 770-857-4700              | Email:          | Robert.Johnson@ReportingFirm1.com |                |
| 4 | Employer:          | Reporting Firm 1          | Name Suffix:    |                                   |                |
| 5 | Employer NFA Id:   |                           | Employer LEI:   | 549300UF4R84F48NCH34              |                |
|   | Reporting Firm     | Authorized Representative |                 |                                   |                |
|   |                    | 6 Sav                     | e Back          |                                   |                |

#### 2.5. Create New Reporting Firm Authorized Representatives

- 1. Enter a First and Last Name for the contact, Middle Name is optional.
- 2. Enter the Job Title and/or Relationship to the Reporting Firm
- 3. Enter the phone number and email address
- 4. Enter the contact's Employer
- 5. Enter the Employer NFA ID (if applicable) and Employer LEI (if available)
- 6. Select "Save" once all required information is entered

#### 2.6 Confirm the Reporting Firm Authorized Representative

| OCR: ocr.usclearing.pt.theice.com                       |            |           |            |                    |            |                   | - 🗆 X           |
|---------------------------------------------------------|------------|-----------|------------|--------------------|------------|-------------------|-----------------|
| Welcome kstrack!                                        |            |           |            |                    |            | OCR versio        | n 1.8.0-SNAPSHO |
|                                                         |            |           | Account D  | Details            |            |                   |                 |
| Account Number: 12345                                   |            |           |            |                    |            |                   |                 |
| Account Class: customer                                 |            |           |            |                    |            |                   |                 |
| Origin Reason: ownership and cont                       | trol       |           |            |                    |            |                   |                 |
| Omnibus 🖉 Special Account                               |            |           |            |                    |            |                   |                 |
| Reporting Firm Authorized Representative Robert Johnson |            |           |            |                    |            |                   |                 |
|                                                         |            |           | Related Er | ntities            |            |                   |                 |
| Name                                                    | Туре       | Owner     | Controller | Omnibus Originator |            | Selected Contacts |                 |
| Trading Firm ABC                                        | LE         |           |            |                    | John Smith |                   |                 |
|                                                         |            |           |            |                    |            |                   |                 |
|                                                         |            |           | Trading Ac | counts             |            |                   |                 |
| Account Number Account Class                            | MIC Omnibu | s Trading | g Special  | Related E          | intities   | Related Contacts  |                 |
|                                                         |            |           |            |                    |            |                   |                 |
| Add Trading Account Save Back                           |            |           |            |                    |            |                   |                 |

- 1. You will see the newly created Reporting Firm Authorized Representative selected in the dropdown.
- 2. Next, select "Add Trading Account" to identify the trading accounts that aggregate into the Special Account.

#### 2.7 New Trading Account

| S OCR: ocr.usclearing.pt.theice.com                               |                                                      | X      |
|-------------------------------------------------------------------|------------------------------------------------------|--------|
| Welcome kstrack!                                                  | OCR version 1.8.0-S                                  | NAPSHO |
| Create New Trading Ac                                             | ccount                                               |        |
| Account Number: ABC12345                                          | Omnibus 🗸 Trading                                    |        |
| Account Class: customer V Account Name: Trading Firm ABC - Desk 1 |                                                      |        |
|                                                                   |                                                      |        |
| Pick an Entity Name: Trading Firm ABC   Add Create New Entity     | Origination: ownership and control 👻                 |        |
| Reporting Markets:                                                | Selected Reporting Markets:                          |        |
| CREDITEX GROUP INCORPORATED                                       | ICE FUTURES EUROPE                                   |        |
| CREDITEX SECURITIES CORPORATION                                   | ICE FUTURES SINGAPORE                                |        |
|                                                                   | ICE FUTURES U.S.<br>ICE FUTURES U.S. ENERGY DIVISION |        |
| ICE FUTURES EUROPE - EQUITY PRODUCTS DIVISION Remove              | ICE FUTURES 0.3. ENERGY DIVISION                     |        |
| ICE FUTURES EUROPE - EUROPEAN UTILITIES DIVISION                  |                                                      |        |
| ICE FUTURES EUROPE - FINANCIAL PRODUCTS DIVISION                  |                                                      |        |
| ICE FUTURES EUROPE - OIL AND REFINED PRODUCTS DIVISION            |                                                      |        |
|                                                                   |                                                      |        |
|                                                                   | Account Short Codes:                                 |        |
| -                                                                 | ABC12345                                             |        |
| Add                                                               |                                                      |        |
| New Account Short Code: >>                                        |                                                      |        |
| Remove                                                            |                                                      |        |
| *use Account Number if short codes are not available              |                                                      |        |
|                                                                   |                                                      |        |
|                                                                   |                                                      |        |
|                                                                   |                                                      |        |
| Reporting Firm Report                                             | rting Firm 1                                         |        |
| Related Entities                                                  |                                                      |        |
| Name Type Owner Controller Omnib                                  | ous Originator Selected Contacts                     |        |
|                                                                   |                                                      |        |
|                                                                   |                                                      |        |
|                                                                   |                                                      |        |
|                                                                   |                                                      |        |
|                                                                   |                                                      |        |
|                                                                   |                                                      |        |
| Save Back                                                         | ¢                                                    |        |

- 1. Enter the Trading Account Number
- 2. Select the Account Class (House or Customer)
- 3. Enter the Trading Account Name
- 4. Ensure the correct Entity Name is selected in the dropdown. If not, select the appropriate entity or select "Create New Entity".
- 5. Select the Trading Account Origination (Owner, Omnibus, Control, Ownership and Control)
- 6. Select the all the appropriate Reporting Markets
- 7. Enter the Account Short Code (note: use Account Number if a short code is not used)
- 8. Select "Save"

#### **2.8 Confirm Your Entries**

| S OCR: ocr.usclearing.pt.theice.com  |                                                                                                    |           |             |                    |         |                   | _ <b>D</b> _ X |
|--------------------------------------|----------------------------------------------------------------------------------------------------|-----------|-------------|--------------------|---------|-------------------|----------------|
| Welcome kstrack!                     |                                                                                                    |           |             |                    |         | OCR version       | 1.8.0-SNAPSHO  |
|                                      |                                                                                                    |           | Account D   | etails             |         |                   |                |
| Account Number: 12345                |                                                                                                    |           |             |                    |         |                   |                |
| Account Class: customer              |                                                                                                    |           |             |                    |         |                   |                |
| Origin Reason: ownership and co      | ontrol                                                                                                    |           |             |                    |         |                   |                |
| Omnibus 🛛 Special Account            |                                                                                                    |           |             |                    |         |                   |                |
| Reporting Firm Authorized Representa | Reporting Firm Authorized Representative: Robert Johnson    Create New Reporting Firm Authorized Representative |           |             |                    |         |                   |                |
|                                      |                                                                                                    |           | Related En  | tities             |         |                   |                |
| Name                                 | Туре                                                                                                    | Owner     | Controller  | Omnibus Originator |         | Selected Contacts |                |
| Trading Firm ABC                     | LE                                                                                                    | <b>I</b>  |             |                    |         | John Smith        |                |
|                                      |                                                                                                    |           |             |                    |         |                   |                |
|                                      |                                                                                                    |           | Trading Acc | counts             |         |                   |                |
| Account Number Account Class         | s MIC Omnibu                                                                                                    | s Trading | Special     | Related E          | ntities | Related Contacts  |                |
| ABC12345 C                           |                                                                                                    |           | Ī           |                    |         |                   |                |
|                                      |                                                                                                    |           |             |                    |         |                   |                |
|                                      | Add Trading Account Save Back                                                                                   |           |             |                    |         |                   |                |

Confirm the addition of the Trading Account.

- 1. Continue adding all related Trading Accounts by selecting "Add Trading Account".
- 2. Once complete, select "Save".

If you have entered a new account, once you select "Save", you will see a confirmation message that the account was successfully saved.

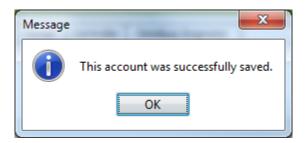

If you updated an existing account, you will be prompted to save the existing account.

| Confirm | ×                                                                            |
|---------|------------------------------------------------------------------------------|
| ?       | You are about to save an existing account. Are you sure you want to proceed? |
|         | <u>Y</u> es <u>N</u> o                                                       |

Once complete, you will see the newly added 102-A form listed under the Recent Submissions. If any changes are needed to the recently entered account, select the corresponding Special Account number to edit the entry.

|            |                                                                                                | 1                      |                                  |                               | 1000 |  |  |  |
|------------|------------------------------------------------------------------------------------------------|------------------------|----------------------------------|-------------------------------|------|--|--|--|
|            |                                                                                                | Rece                   | nt Submissions                   |                               | R    |  |  |  |
| Name       | Channel                                                                                        | Account                | Account Reporting Firm Date/Time |                               |      |  |  |  |
| Form 102-A | Web                                                                                            | 12345                  | Reporting Firm 1                 | 2018-04-19T07:31:25.281-05:00 | 0    |  |  |  |
|            | Form 102-A<br>Identification & reporting of<br>Form 102-B                                      | a Special Account      | v Submissions                    |                               |      |  |  |  |
|            | Identification & reporting of<br>Form 102-S                                                    |                        | unt .                            |                               |      |  |  |  |
|            |                                                                                                | a Consolidated Account |                                  |                               |      |  |  |  |
|            | Form 102-S<br>Identification & reporting of<br>Upload XML File<br>Upload an XML file for proof | a Consolidated Account | eviously Submitted Data          | Exceptions Log                |      |  |  |  |
|            | Form 102-S<br>Identification & reporting of<br>Upload XML File                                 | a Consolidated Account |                                  | Exceptions Log                |      |  |  |  |

### 3. New Omnibus Account

| 🍰 OCR: ocr.usclearing.pt.theice | e.com                          |           |              |                     |                       | _ 🗆 2     |
|---------------------------------|--------------------------------|-----------|--------------|---------------------|-----------------------|-----------|
| Welcome kstrack!                |                                |           |              |                     | OCR version 1.8.      | 0-SNAPSHO |
|                                 |                                |           | Add a New    | Account             |                       |           |
| Account Number: Omni5678        |                                |           |              |                     | 🔽 Omnibus 🛛 🔽 Special |           |
| Account Class: customer 💌       | Account Name: Foreign Broker A | - Custome | r Omni       | Account Type: spe   | cial account          |           |
| Pick an Entity Name: Select     | <b>v</b>                       | Add       | Create New I | Entity Origination: | omnibus               |           |
|                                 |                                | Rep       | orting Firm: | Reporting Firm 1    |                       |           |
|                                 |                                |           | Related E    | ntities             |                       |           |
| Name                            | Туре                           | Owner     | Controller   | Omnibus Originator  | Selected Contacts     |           |
| Foreign Broker A                | LE                             |           |              | <b>S</b>            | Pierre Smith          | 2         |
|                                 |                                |           |              |                     |                       |           |
| L                               |                                |           | Save         | Back                |                       |           |

- 1. Enter the Omnibus Account which has been/will be submitted on the Large Trader file submission. (In this case, we have entered in an example of Omni5678)
- 2. By default, Special Account is selected as the Account Type. Change this by selecting "Omnibus Account".

- 3. Select the Account Class of either House or Customer
- 4. Enter the Account Name (i.e. Trading Firm ABC)
- 5. If an owner or controller of the Account has previously been entered, select it from the "Pick an Entity Name" drop down. If a new entity is needed, select "Create New Entity" and follow the steps in the next section.
- 6. Select the appropriate Origination type from Control, Omnibus, Owner, Ownership and Control. (e.g. the most common is "Ownership and Control")

#### 3.1 Create a New Entity

| 4 | á OCR: ocr.usclearin  | g.pt.theice.com                                                                                                |  |  |  |  |  |  |  |
|---|-----------------------|----------------------------------------------------------------------------------------------------|--|--|--|--|--|--|--|
| ١ | Velcome kstrack!      | OCR version 1.8.0-SNAPSHO                                                                                      |  |  |  |  |  |  |  |
|   |                       | Entity Details                                                                                                 |  |  |  |  |  |  |  |
| 1 | Туре:                 | legal entity 2 🖸 Owner 🔽 Controller 🔽 Omnibus Originator 🔲 Reporter                                            |  |  |  |  |  |  |  |
| 3 | Legal Entity Name:    | Foreign Broker A *Select Owner, Controller, or Omnibus Originator                                              |  |  |  |  |  |  |  |
| 4 | Street:               | 20 Rue Glace                                                                                                   |  |  |  |  |  |  |  |
|   | City:                 | Paris State:                                                                                                   |  |  |  |  |  |  |  |
|   | Country:              | France Postal Code: 75001                                                                                      |  |  |  |  |  |  |  |
| 5 | NFA ID:               | LEI: 549300UF4R84F48NCH34                                                                                      |  |  |  |  |  |  |  |
| 6 | Website:              | www.foreignbrokera.com *Enter a Legal Entity Name, NFA ID, or LEI                                              |  |  |  |  |  |  |  |
| 7 | 🗖 FCM 🔲 CM            | FB     Swap Dealer     Other     Other Description:                                                            |  |  |  |  |  |  |  |
| 8 | Client Reporting Issu | ue: All trading account controller information is available and reported on form 📃 🔲 Foreign Privacy Exception |  |  |  |  |  |  |  |
|   |                       | Select contacts for this account:                                                                              |  |  |  |  |  |  |  |
|   |                       | Available Contacts: Selected Contacts:                                                                         |  |  |  |  |  |  |  |
|   |                       | Pierre Smith Add                                                                                               |  |  |  |  |  |  |  |
|   |                       | >>                                                                                                    |  |  |  |  |  |  |  |
|   |                       | Remove                                                                                                    |  |  |  |  |  |  |  |
|   |                       |                                                                                                    |  |  |  |  |  |  |  |
|   |                       |                                                                                                    |  |  |  |  |  |  |  |
|   |                       |                                                                                                    |  |  |  |  |  |  |  |
|   |                       | 9 Create a New Contact                                                                                         |  |  |  |  |  |  |  |
|   |                       | Save Back                                                                                                    |  |  |  |  |  |  |  |

- 1. Select the Type of Entity (Legal Entity or Natural Person)
- 2. Select the Entity as an Omnibus Originator
- 3. Enter the Name of the Entity (e.g. Foreign Broker A)
- 4. Enter the address of the Entity
- 5. Enter the NFA ID or LEI if applicable
- 6. Enter the website for the Entity if available
- 7. Check the type of firm (e.g. FB = Foreign Broker)
- 8. Select whether the any of the requested information is unavailable due to a Foreign Privacy Exception.
- 9. Add a contact for the Entity or if a new contact is needed, select "Create a New Contact".

#### 3.2 New Contact

|   | 🕌 OCR: ocr.usclea | ring.pt.theice.com |                |                                 | _ 🗆 ×    |
|---|-------------------|--------------------|----------------|---------------------------------|----------|
|   | Welcome kstrack!  | 1                  |                | OCR version 1.8.0               | SNAPSHOT |
|   |                   | Сгеа               | te New Contact |                                 |          |
| 1 | First Name:       | Pierre             | Last Name:     | Smith                           |          |
|   | Middle Name:      |                    |                |                                 |          |
| 2 | Job Title:        | Account Executive  | Relationship:  |                                 |          |
| 3 | Phone:            | 4402074293003      | Email:         | Pierre.Smith@foreignbrokera.com |          |
| 4 | Employer:         | Foreign Broker A   | Name Suffix:   |                                 |          |
| 5 | Employer NFA Id:  |                    | Employer LEI:  | 549300UF4R84F48NCH34            |          |
|   |                   |                    | _              |                                 |          |
|   |                   | 6 Sav              | e Back         |                                 |          |

- 1. Enter a First and Last Name for the contact, Middle Name is optional.
- 2. Enter the Job Title and/or Relationship to the firm
- 3. Enter the phone number and email address
- 4. Enter the contact's Employer
- 5. Enter the individual's NFA ID (if applicable) and their Employer's LEI if available
- 6. Select "Save" once all required information is entered

#### **3.3 Confirm Entries**

| 📤 OCR: ocr.usclearin | ng.pt.theice.com                                                                                                |  |  |  |  |  |  |  |  |  |
|----------------------|----------------------------------------------------------------------------------------------------|--|--|--|--|--|--|--|--|--|
| Welcome kstrack!     | OCR version 1.8.0-SNAPSHOT                                                                                      |  |  |  |  |  |  |  |  |  |
|                      | Entity Details                                                                                                  |  |  |  |  |  |  |  |  |  |
| Туре:                | legal entity 🔽 🔽 Owner 🔲 Controller 🔽 Omnibus Originator 🔲 Reporter                                             |  |  |  |  |  |  |  |  |  |
| Legal Entity Name:   | Foreign Broker A *Select Owner, Controller, or Omnibus Originator                                               |  |  |  |  |  |  |  |  |  |
| Street:              | 20 Rue Glace                                                                                                    |  |  |  |  |  |  |  |  |  |
| City:                | Paris State:                                                                                                    |  |  |  |  |  |  |  |  |  |
| Country:             | France  Postal Code: 75001                                                                                      |  |  |  |  |  |  |  |  |  |
| NFA ID:              | LEI: 549300UF4R84F48NCH34                                                                                       |  |  |  |  |  |  |  |  |  |
| Website:             | www.foreignbrokera.com *Enter a Legal Entity Name, NFA ID, or LEI                                               |  |  |  |  |  |  |  |  |  |
| 🗖 FCM 🔲 CM           | ▼     FB     □     Swap Dealer     □     Other     Other Description:                                           |  |  |  |  |  |  |  |  |  |
| Client Reporting Iss | sue: All trading account controller information is available and reported on form 📃 🔲 Foreign Privacy Exception |  |  |  |  |  |  |  |  |  |
|                      | Select contacts for this account:                                                                               |  |  |  |  |  |  |  |  |  |
|                      | Available Contacts: 1 Selected Contacts:                                                                        |  |  |  |  |  |  |  |  |  |
|                      | Add                                                                                                    |  |  |  |  |  |  |  |  |  |
|                      | Remove                                                                                                    |  |  |  |  |  |  |  |  |  |
|                      |                                                                                                    |  |  |  |  |  |  |  |  |  |
|                      |                                                                                                    |  |  |  |  |  |  |  |  |  |
|                      | Create a New Contact                                                                                            |  |  |  |  |  |  |  |  |  |
|                      | 2 Save Back                                                                                                    |  |  |  |  |  |  |  |  |  |

- 1. You will see your new contact has now been added to the Selected Contacts section of the New Entity screen.
- 2. Select "Save" to save the details for the New Entity

| 🍰 OCR: ocr.usclearing.pt.theice.o | :om                              |                  |                       | _                     |       |  |  |
|-----------------------------------|----------------------------------|------------------|-----------------------|-----------------------|-------|--|--|
| Welcome kstrack!                  |                                  |                  |                       | OCR version 1.8.0-SN/ | APSHO |  |  |
|                                   |                                  | Add a New        | Account               |                       |       |  |  |
| Account Number: Omni5678          |                                  |                  |                       | 🔽 Omnibus 🔯 Special   |       |  |  |
| Account Class: customer 💌 A       | Account Name: Foreign Broker A - | - Customer Omni  | Account Type: specia  | al account            |       |  |  |
| Pick an Entity Name: Select       | <b>_</b>                         | Add Create New   | Entity Origination: o | mnibus                |       |  |  |
|                                   |                                  | Reporting Firm:  | Reporting Firm 1      |                       |       |  |  |
|                                   |                                  |                  |                       |                       |       |  |  |
|                                   |                                  | Related I        | intities              |                       |       |  |  |
| Name                              | Туре                             | Owner Controller | Omnibus Originator    | Selected Contacts     |       |  |  |
| Foreign Broker A                  | LE                               |                  |                       | Pierre Smith          | 2     |  |  |
|                                   |                                  |                  |                       |                       |       |  |  |
|                                   |                                  |                  |                       |                       |       |  |  |
|                                   |                                  |                  |                       |                       |       |  |  |
|                                   |                                  |                  |                       |                       |       |  |  |
|                                   | 1                                | Save             | Back                  |                       |       |  |  |

1. Then select "Save" again on the resulting New Account Screen.

#### 3.4 Select the Reporting Firm Authorized Representative

| 🖆 OCR: ocr.usclearing.pt.theice.com     |                |           |            |                         |                   |                   | >        |
|-----------------------------------------|----------------|-----------|------------|-------------------------|-------------------|-------------------|----------|
| Welcome kstrack!                        |                |           |            |                         |                   | OCR version 1.8.0 | -SNAPSHO |
|                                         |                |           | Account I  | Details                 |                   |                   |          |
| Account Number: Omni5678                |                |           |            |                         |                   |                   |          |
| Account Class: customer                 |                |           |            |                         |                   |                   |          |
| Origin Reason: omnibus                  |                |           |            |                         |                   |                   |          |
| 🗹 Omnibus 🛛 🗹 Special Account           | 1              |           |            |                         |                   |                   |          |
| Reporting Firm Authorized Representatio | Robert Johnson |           | Cri        | eate New Reporting Firr | m Authorized Repr | esentative        |          |
|                                         |                |           | Related E  | ntities                 |                   |                   |          |
| Name                                    | Туре           | Owner     | Controller | Omnibus Originator      |                   | Selected Contacts |          |
| Foreign Broker A                        | LE             |           |            | $\checkmark$            |                   | Pierre Smith      |          |
|                                         |                |           |            |                         |                   |                   |          |
|                                         |                |           | Trading Ac | counts                  |                   |                   |          |
| Account Number Account Class            | MIC Omnibu     | s Tradin  | g Special  | Related E               | intities          | Related Contacts  |          |
|                                         |                |           |            |                         |                   |                   |          |
|                                         | 2Add           | Trading A | ccount     | Save Back               | <                 |                   |          |

- 1. Select an existing Reporting Firm Authorized Representative from the dropdown, or create a new Reporting Firm Authorized Representative.
- 2. Next, select "Add Trading Account" to identify the trading accounts that aggregate into the Omnibus Account.

#### 3.5 Add the Trading Account ("Child Omnibus Account")

|   | 🚣 OCR: ocr.usclearing.pt.theice.com                                                                                                    |
|---|----------------------------------------------------------------------------------------------------|
|   | Welcome kstrack! OCR version 1.8.0-SNAPSH01                                                                                                    |
|   | Create New Trading Account                                                                                                    |
| 1 | Account Number: 9876543 2 🔽 Omnibus                                                                                                    |
| 3 | Account Class: customer - Account Name: Omni Customer 1 4                                                                                                    |
| 5 | Pick an Entity Name: Trading Firm ABC 💌 Add Create New Entity Origination: ownership and control 💌 6                                                                                                    |
| 7 | Reporting Markets:       Selected Reporting Markets:         CREDITEX SECURITIES CORPORATION       Add         ICE FUTURES EUROPE - AGRICULTURAL PRODUCTS DIVISION       Add         ICE FUTURES EUROPE - EQUITY PRODUCTS DIVISION       >>         ICE FUTURES EUROPE - EQUITY PRODUCTS DIVISION       >>         ICE FUTURES EUROPE - EUROPE AUTILITIES DIVISION       >>         ICE FUTURES EUROPE - FINANCIAL PRODUCTS DIVISION       Remove         ICE FUTURES EUROPE - OIL AND REFINED PRODUCTS DIVISION       <         ICE FUTURES U.S. ENERGY DIVISION       <         ICE FUTURES U.S. ENERGY DIVISION          ICE FUTURES EUROPE - OIL AND REFINED PRODUCTS DIVISION          ICE FUTURES U.S. ENERGY DIVISION          ICE FUTURES AGRICULTURE |
| 8 | Add Add Add Add Add Add Add Add Add Add                                                                                                    |
|   | Related Entities                                                                                                    |
|   |                                                                                                    |
|   | Name         Type         Owner         Controller         Omnibus Originator         Selected Contacts                                                                                                    |
|   | 9 Save Back                                                                                                    |

- 1. Enter the Trading Account Number
- 2. Select "Omnibus"
- 3. Select the Account Class (House or Customer)
- 4. Enter the Trading Account Name (e.g. Omni Customer 1)
- 5. Ensure the correct Entity Name is selected in the dropdown. If not, select the appropriate entity or select "Create New Entity".
- 6. Select the Trading Account Origination (e.g. Ownership and Control)
- 7. Select the all the appropriate Reporting Markets
- 8. Enter the Account Short Code (note: use Account Number if a short code is not used)
- 9. Select "Save"

#### **3.6 Confirm Entries**

| 🍰 OCR: ocr.usclearing         | .pt.theice.com    |                 |         |         |            |                        |                   |                     | _ 🗆   |
|-------------------------------|-------------------|-----------------|---------|---------|------------|------------------------|-------------------|---------------------|-------|
| Welcome kstrack!              |                   |                 |         |         |            |                        |                   | OCR version 1.8.0-S | NAPSH |
|                               |                   |                 |         |         | Account [  | )etails                |                   |                     |       |
| Account Number: O             | mni5678           |                 |         |         |            |                        |                   |                     |       |
| Account Class: cu             | ustomer           |                 |         |         |            |                        |                   |                     |       |
| Origin Reason: or             | mnibus            |                 |         |         |            |                        |                   |                     |       |
| Omnibus 🔽 Special Account     |                   |                 |         |         |            |                        |                   |                     |       |
| Reporting Firm Authori        | zed Representativ | e: Robert John: | son     |         | Cre        | ate New Reporting Firr | n Authorized Repr | esentative          |       |
|                               |                   |                 |         |         | Related E  | ntities                |                   |                     |       |
| Name                          | e                 | Туре            |         | Owner   | Controller | Omnibus Originator     |                   | Selected Contacts   |       |
| Foreign Bro                   | oker A            | LE              |         |         |            | <b>Ø</b>               |                   | Pierre Smith        |       |
|                               |                   |                 |         |         |            |                        |                   |                     |       |
|                               |                   |                 |         |         | Trading Ac | counts                 |                   |                     |       |
| Account Number                | Account Class     | MIC             | Omnibus | Trading | I Special  | Related E              | intities          | Related Contacts    |       |
| 9876543                       | С                 |                 | Ø       |         |            |                        |                   |                     |       |
|                               |                   |                 |         |         |            |                        |                   |                     |       |
| Add Trading Account Save Back |                   |                 |         |         |            |                        |                   |                     |       |

Confirm the addition of the Trading Account (Omnibus Child Account).

- 1. Continue adding all related Trading Accounts by selecting "Add Trading Account".
- 2. Once complete, select "Save".

| Confirm | ×                                                                      |
|---------|------------------------------------------------------------------------|
| ?       | You are about to save a new account. Are you sure you want to proceed? |
|         | <u>Y</u> es <u>N</u> o                                                 |

If you have entered a new account, once you select "Save", you will see a message asking for you to confirm that you want to save a new account. Select "Yes" to proceed, otherwise select "No" to continue making edits.

3. Select "Submit" on the next screen to submit the new Omnibus Account.